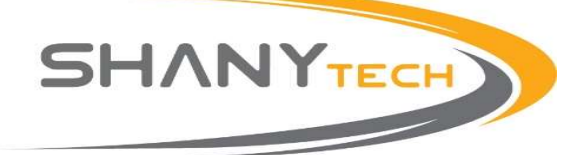

# הוראות הפעלה לקישוריות BT/PC עבור מכשירים משולבים

### תוכן עניינים: עמוד

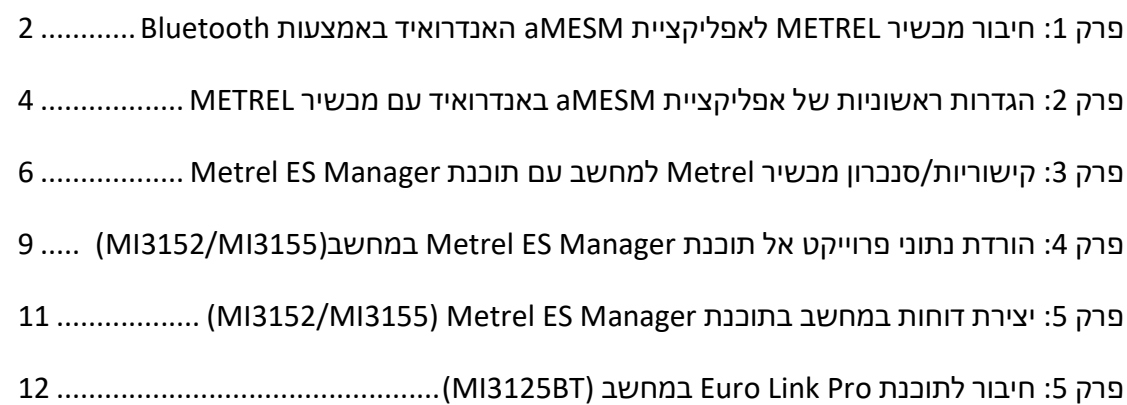

Page | 1

עורך – אמנון אברמוב

Rev 1.00

04-6270164.00 04-6372908.0pg

רח' הברקת 19, ת.ד. 1117 פארק תעשיה צפוני קיסריה 3088900

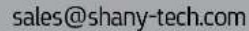

www.shany-tech.com

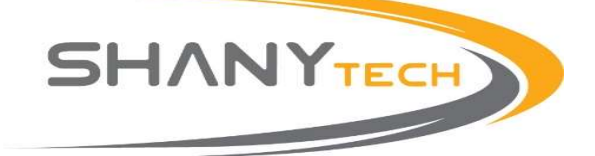

#### פרק :1 חיבור מכשיר METREL לאפליקציית aMESM האנדרואיד באמצעות Bluetooth

- 1. יש לקבל קוד הפעלה ראשוני מנציג בשני-טק
- 2. הורד את אפליקציית aMESM למכשיר האנדרואיד שלך

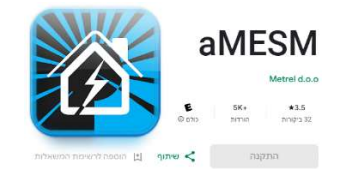

- .3 הפעל את מכשיר Metrel לצורך הפעלת ה BT
- 4. שלב רשות עבור להגדרות באנדרואיד שלך
- טינים במכשיר האנדרואיד שלך Bluetooth זמינים במכשיר האנדרואיד שלך Bluetooth ו
	- 6. שלב רשות בחר את המכשיר הנכון להתאמה
- .7 שלב רשות השתמש בקוד ברירת המחדל 1234 בהתאמה (אם לא עובד השתמש בקודים 0000 או (NNNN

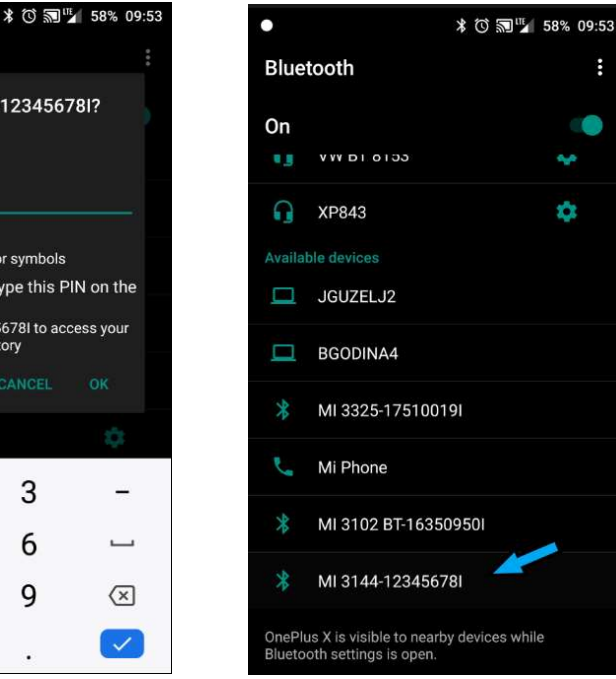

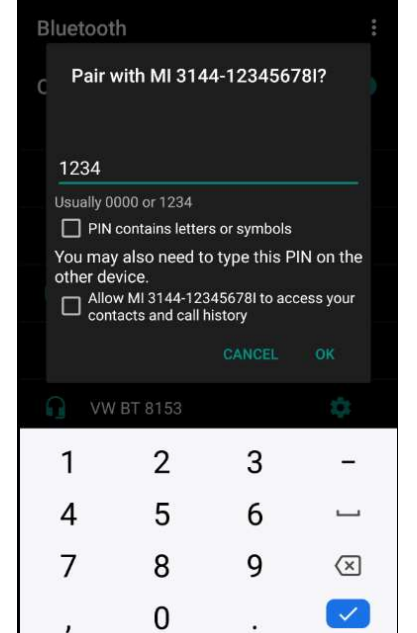

 $\bullet$ 

Page | 2

עורך – אמנון אברמוב

Rev 1.00

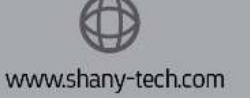

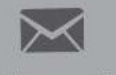

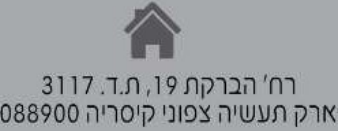

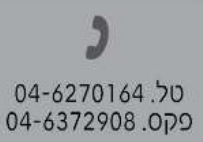

sales@shany-tech.com

פארק תעשיה צפוני קיסריה 3088900

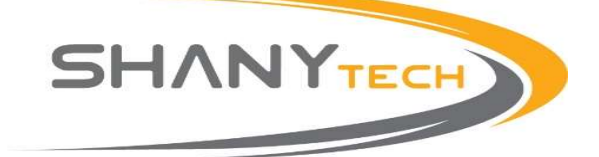

- ט.8 פתח את אפליקציית aMESM במכשיר האנדרואיד
- .9 בחר "הגדרות" / Settings " מכשיר מאושר לעבודה" / Activation Device לחץ על כפתור המפתח

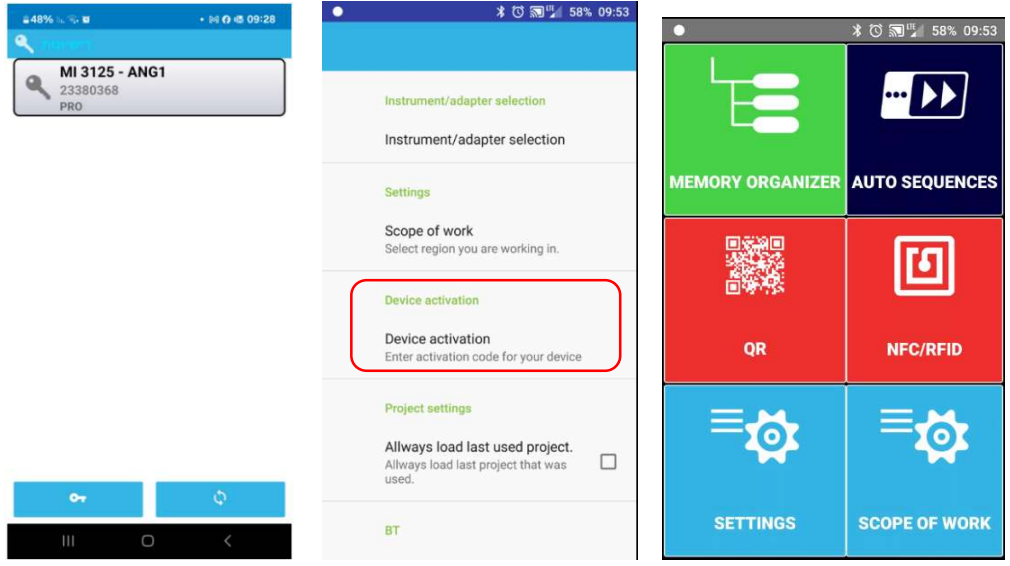

.10 בחר בלחצן ברקוד וסרוק את הרישיון שלך או QR קוד בהודעה שהתקבלה בדוא"ל/דף המודפס או הזן

ידנית את הרישיון

![](_page_2_Figure_7.jpeg)

Page | 3

#### עורך – אמנון אברמוב

Rev 1.00

www.shany-tech.com

![](_page_2_Picture_12.jpeg)

![](_page_2_Picture_14.jpeg)

![](_page_3_Picture_1.jpeg)

- 11. בחר על "סיום" → חזור לתפריט הראשי < "MEMORY ORGANIZER בחר על "סיום" לחזור לתפריט הראשי  $\div$ 
	- סידורי ודגם המכשיר המחובר יופיע על הצג.

![](_page_3_Picture_121.jpeg)

#### פרק :2 הגדרות ראשוניות של אפליקציית aMESM באנדרואיד עם מכשיר METREL

ו. בתפריט הראשי בחר "הגדרות"  $\div$  בחר "בחירת מכשיר/מתאם"  $\div$  בחר דגם המכשיר $\div$  בחר "OK".

![](_page_3_Picture_7.jpeg)

Page | 4

 $-$  עורך $-$  אמנון אברמוב

Rev 1.00

![](_page_3_Picture_11.jpeg)

![](_page_3_Picture_12.jpeg)

![](_page_3_Picture_14.jpeg)

![](_page_4_Picture_1.jpeg)

 $\leftarrow$  חזור ל "הגדרות"  $\leftarrow$  בחר "Scope of work" בחר את אופי העבודה שלך  $\cdot$ 

![](_page_4_Picture_4.jpeg)

י. חזור לתפריט הראשי  $\div$  "MEMORY ORGANIZER " בחר באייקון "שמור

 $"New"$  בחר $\leftarrow$ 

![](_page_4_Picture_7.jpeg)

Page | 5

 $-$  עורך $-$  אמנון אברמוב

Rev 1.00

![](_page_4_Picture_11.jpeg)

![](_page_4_Picture_12.jpeg)

רח' הברקת 19, ת.ד. 1117 פארק תעשיה צפוני קיסריה 3088900

![](_page_4_Picture_14.jpeg)

EU installation → "Safety of LV Installation " :דוגמה

![](_page_5_Picture_1.jpeg)

4. ערוך שם תיקייה ← לדוגמה "Test" ← לחץ על "Node" ← לחץ על הוספת מדידה לפי צורך ובהתאמה.

![](_page_5_Picture_143.jpeg)

#### פרק :3 קישוריות/ סנכרון מכשיר Metrel למחשב עם תוכנת Manager ES Metrel

- 1. דרישות מקדימות להתקנת התוכנה:
	- א. מערכת הפעלה חלוðות 10,11
	- ב. מינימום 4GB זיכון RMA
- ג. מינימום 20GB מקום פנוי בכונן הקשיח
- 2. הערה: יש לעבוד רק עם מכשרים מהסוג הנכון, המכשירים המותאמים מותאמים לסנכרון עם Metrel ES Manager.
	- $\,$  לצורך הורדת תוכנת Metrel ES Manager היכנס לקישור הבא $\,$

https://www.metrel.si/en/search/?query=3155#files&gsc.tab=0&gsc.q=3155&gsc.page=1

 $+$  היכנס לחלונית Files  $\div$  גלל עד לשורה  $\in$  PC Software הורד את התוכנה  $\div$  במידה וההורדה נעולה יש  $\div$ להירשם לאתר ולאחר מכאן חלון ההורדה יפתח

![](_page_5_Picture_144.jpeg)

Page | 6

#### עורך – אמנון אברמוב

Rev 1.00

![](_page_5_Picture_17.jpeg)

![](_page_5_Picture_18.jpeg)

sales@shany-tech.com

www.shany-tech.com

![](_page_6_Picture_1.jpeg)

5. בצע התקנת תוכנת ES Manager במחשבך האישי $\div$  הפעל את התוכנה  $\div$  וודא שקיימת חיבוריות לאינטרנט במחשבך האישי  $\sim$   $\sim$ 

![](_page_6_Picture_111.jpeg)

.6 חבר את המכשיר דרך חיבור ה USB למחשב האישי והדלק את המכשיר

![](_page_6_Picture_5.jpeg)

Get Instrument info על הקלק .7

![](_page_6_Figure_7.jpeg)

Sart התוכנה תזהה אוטומטית את המכשיר הקלק Sart  $\epsilon$ 

![](_page_6_Picture_112.jpeg)

0.9 חלון מידע על המכשיר יופיע, בשלב זה ניתן להניח שהמכשיר תיקשר עם התוכנה בהצלחה  $\leftarrow$  הקלק

![](_page_6_Picture_113.jpeg)

Page | 7

עורך – אמנון אברמוב

Rev 1.00

![](_page_6_Picture_15.jpeg)

![](_page_6_Picture_16.jpeg)

sales@shany-tech.com

![](_page_6_Picture_19.jpeg)

![](_page_7_Picture_1.jpeg)

![](_page_7_Picture_2.jpeg)

![](_page_7_Picture_87.jpeg)

רישיונות)  $\Leftarrow$ ורישיונות) המכשיר שברשותך קיים ברשימת המספרים הסידוריים  $\Leftarrow$  Licenses .12 מספר המכשיר לא מופיע ברשימה יש לקליק על licenses Synchronize

![](_page_7_Picture_88.jpeg)

![](_page_7_Figure_7.jpeg)

עורך – אמנון אברמוב

Rev 1.00

![](_page_7_Picture_10.jpeg)

![](_page_7_Picture_11.jpeg)

![](_page_7_Picture_13.jpeg)

![](_page_8_Picture_1.jpeg)

תופיע  $\div$  Start הופיע לחץ Synchronize licenses תופיע המכשיר יתעדכן ברשימת ה $\div$  13 הרישיונות

![](_page_8_Picture_91.jpeg)

14. תהליך הסנכרון הסתיים.

פרק :4 הורדת נתוני פרוייקט אל תוכנת Manager ES Metrel במחשב

![](_page_8_Picture_92.jpeg)

Page | 9

www.shany-tech.com

עורך – אמנון אברמוב

Rev 1.00

![](_page_8_Picture_10.jpeg)

sales@shany-tech.com

פארק תעשיה צפוני קיסריה 3088900

![](_page_8_Picture_14.jpeg)

![](_page_9_Picture_1.jpeg)

![](_page_9_Picture_76.jpeg)

.3 לאחר הופעת הפרויקט על חלון המסך לחץ Save ושמור את קובץ ההורדה במחשבך האישי

![](_page_9_Picture_77.jpeg)

4. בשלב זה שהנתונים מוצגים ניתן לארגן את הנתונים לפי צורך ובהתאמה.

![](_page_9_Picture_78.jpeg)

עורך – אמנון אברמוב

www.shany-tech.com

Rev 1.00

![](_page_9_Picture_9.jpeg)

![](_page_9_Picture_10.jpeg)

sales@shany-tech.com

![](_page_10_Picture_0.jpeg)

Crea

![](_page_10_Picture_1.jpeg)

![](_page_10_Picture_142.jpeg)

EICR ENG Licensed:0 All:1 EICRL ENG Licensed:0 All:1

© LPS\_MPE\_EXZONE ENG Licensed:0 All:1

Greek\_ELOT\_HD384 ELL Licensed:0 All:1 Greek\_KEHE ELL Licensed:0 All:1 MSZ-HD\_60364-6 HUN Licensed:0 All:1 © IEC-HD\_60364-6 ENG Licensed:0 All:1 OVE-E-8101-ZVEH DEU Licensed:0 All:1

Report from template

IN VDE\_0100-ZVEH ENG Licensed:0 All:1

**MEIWC ENG** Lightning Installation Reports

**GOST R 50571 RUS** 

SiNa de-CH Licensed:0 All:1 MPP de-CH Licensed:0 All:1

LV Installation Reports

 $E$  Reports **LACHINE Report ENG**  $\vert \cdot \vert$ 

MACH

▷

Report

![](_page_10_Picture_3.jpeg)

עורך – אמנון אברמוב

Page | 11

Rev 1.00

![](_page_10_Picture_4.jpeg)

Cancel

![](_page_10_Picture_6.jpeg)

![](_page_11_Picture_0.jpeg)

#### פרק :5 חיבור BT3125MI לתוכנת Pro Link Euro ב מחשב

ה התקן את תוכנת EuroLink\_PRO $\pm$ למחשבך האישי הפעל את התוכנה EuroLink

![](_page_11_Picture_143.jpeg)

 $\div$ הפעל את המכשיר  $\rightarrow$  חבר את מכשיר BT3125BT עם כבל USB למחשבך האישי בראינדיקציית . חיבוריות תופיע על המסך המכשיר

![](_page_11_Picture_6.jpeg)

.3 בחר "Config) "מופיע בסרגל הכלים) Port COM

![](_page_11_Picture_8.jpeg)

"Cancel" בחר "Auto Find" לחלון יי<br/>Information" ופיע עם נתוני תקשורת יחלון יום -6 החר יו<br/>Auto Find .

![](_page_11_Picture_144.jpeg)

"Instrument  $\mathsf{data}$ " (מופיע בסרגל הכלים) הבחר "Instrument data"

![](_page_11_Picture_12.jpeg)

![](_page_12_Picture_0.jpeg)

![](_page_12_Picture_1.jpeg)

ניתן לקבוע שיש למכשיר חיבוריות לתוכנת (לקבוע שיש למכשיר היבוריות לתוכנת המכונת לתוכנת לתוכנת לתוכנת לתוכנת לתוכ במחשב EuroLink\_PRO

![](_page_12_Picture_55.jpeg)

.7 סיום תהליך

Page | 13

עורך – אמנון אברמוב

Rev 1.00

www.shany-tech.com

![](_page_12_Picture_9.jpeg)

![](_page_12_Picture_10.jpeg)

![](_page_12_Picture_11.jpeg)